## ・物件一覧画面にて「検索条件」部分 「表示する」をクリック。

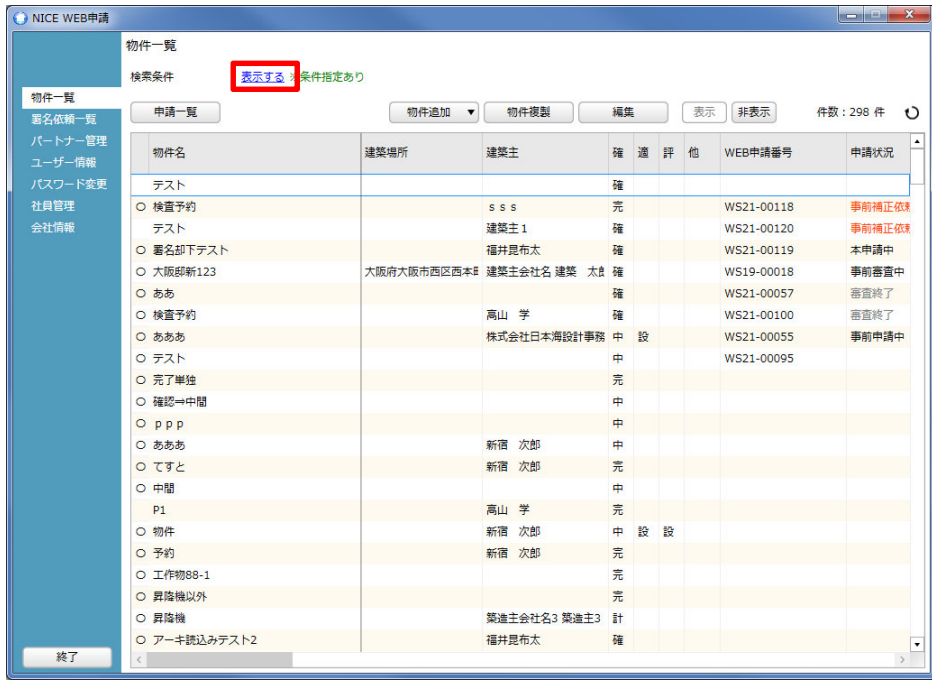

「非表示物件にみ」に☑を入れ「検索」をクリック。

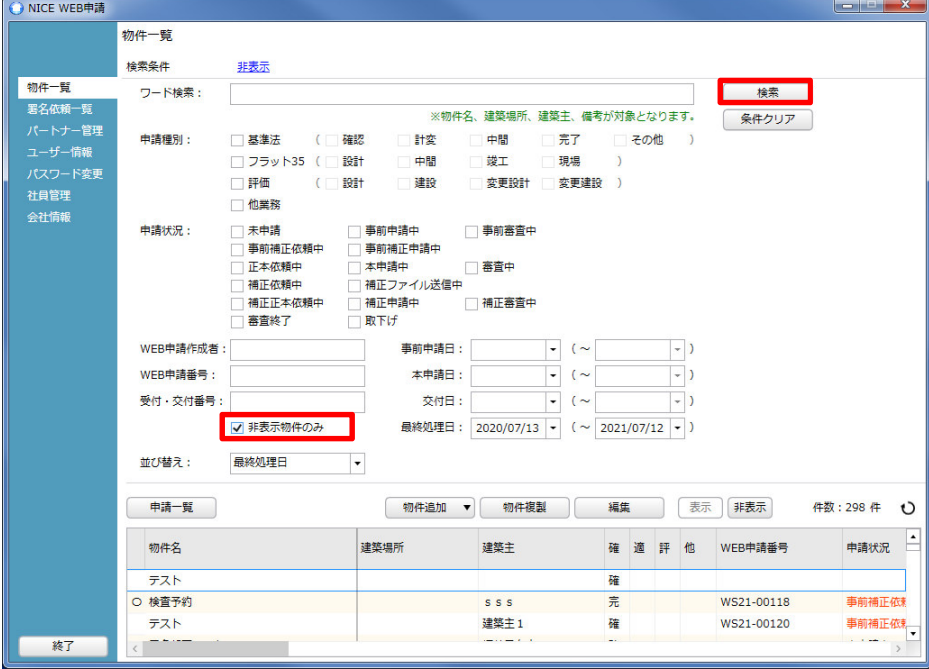

・非表示になっている物件が検索結果に表示。 表示させたい物件を選択し、「表示」クリックで元に戻ります。 作業完了後、「非表示のみ」の☑をはずし、「検索」ボタンをクリック。

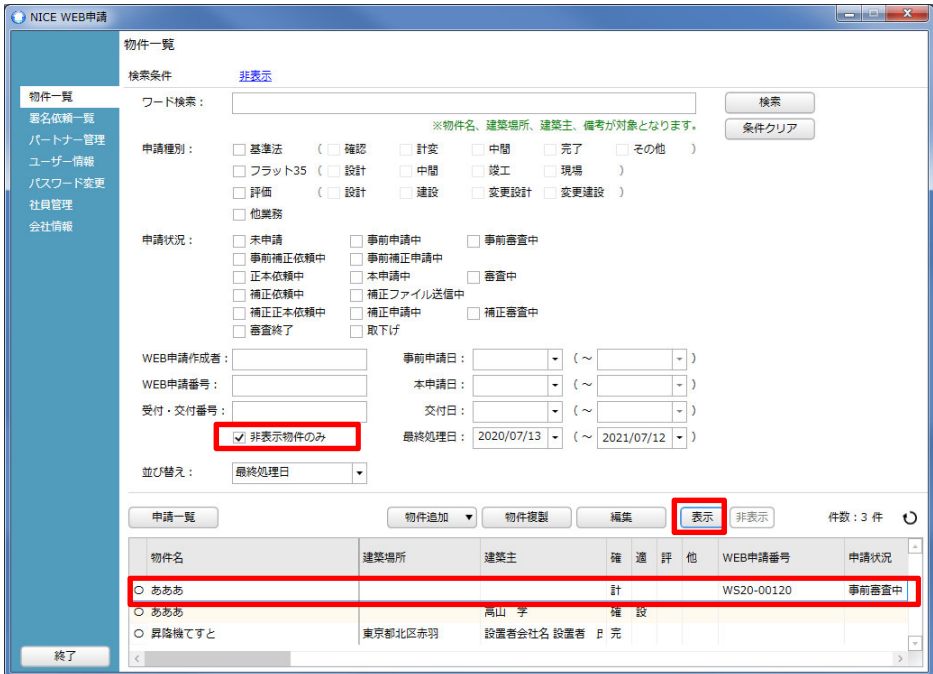